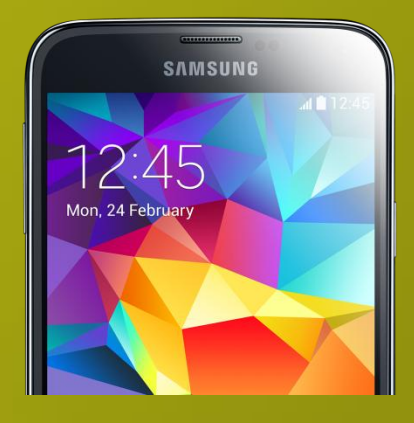

## SMARTPHONE & APPS Johannes Sim 16 november 2014 1.0

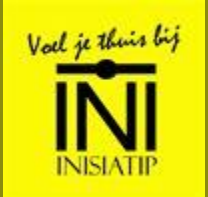

# **Inhoud**

- $\Box > 100$  slides
- **n** Slides
	- **Per onderwerp / app** 
		- Wat is het?
		- **E** Hoe kan je het gebruiken
	- **Deze presentatie is beschikbaar**
- □ Workshop / Interactief
	- **Vragen, vragen**
	- Maar niet allemaal tegelijk

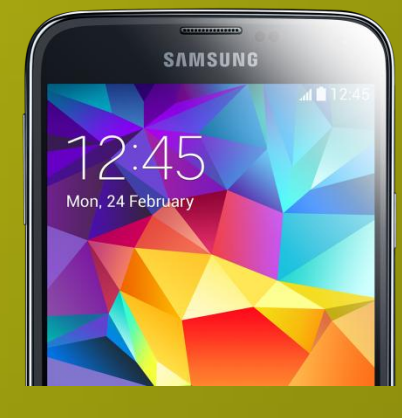

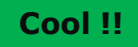

**Cool !!** Technical stuff

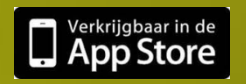

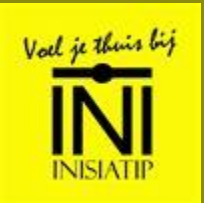

# **Disclaimer**

- Ik weet ook niet alles
- Hoe werkt uw/je smartphone?
	- **Internet** 
		- Wikipedia
		- Google
		- Handleiding:
			- [https://www.gebruikershandleiding.com/Samsung-SM-](https://www.gebruikershandleiding.com/Samsung-SM-G900F---Galaxy-S5/preview-handleiding-598369.html?page=0006)[G900F---Galaxy-S5/preview-handleiding-](https://www.gebruikershandleiding.com/Samsung-SM-G900F---Galaxy-S5/preview-handleiding-598369.html?page=0006)[598369.html?page=0006#af6](https://www.gebruikershandleiding.com/Samsung-SM-G900F---Galaxy-S5/preview-handleiding-598369.html?page=0006)
	- **YouTube**
	- Vragen, vragen aan anderen
	- **zelf doen**
- Moeilijk NEE!
	- **Moeilijke woorden**
	- **Nederlands / Engels**
	- **10 Manieren om jets te doen**
- Snelle wereld

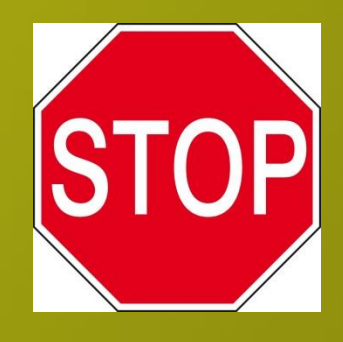

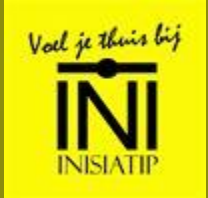

# Ik en mijn smartphone

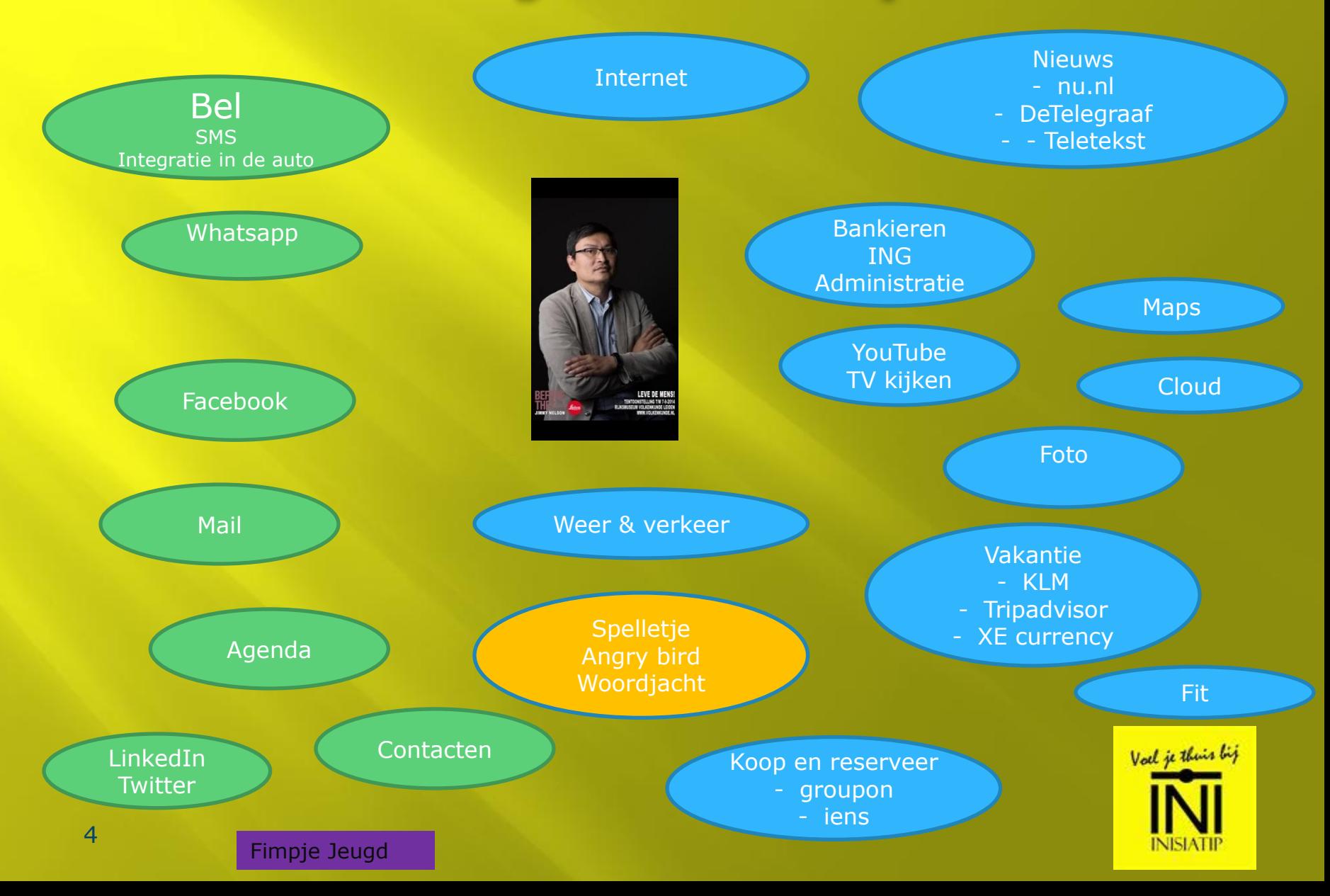

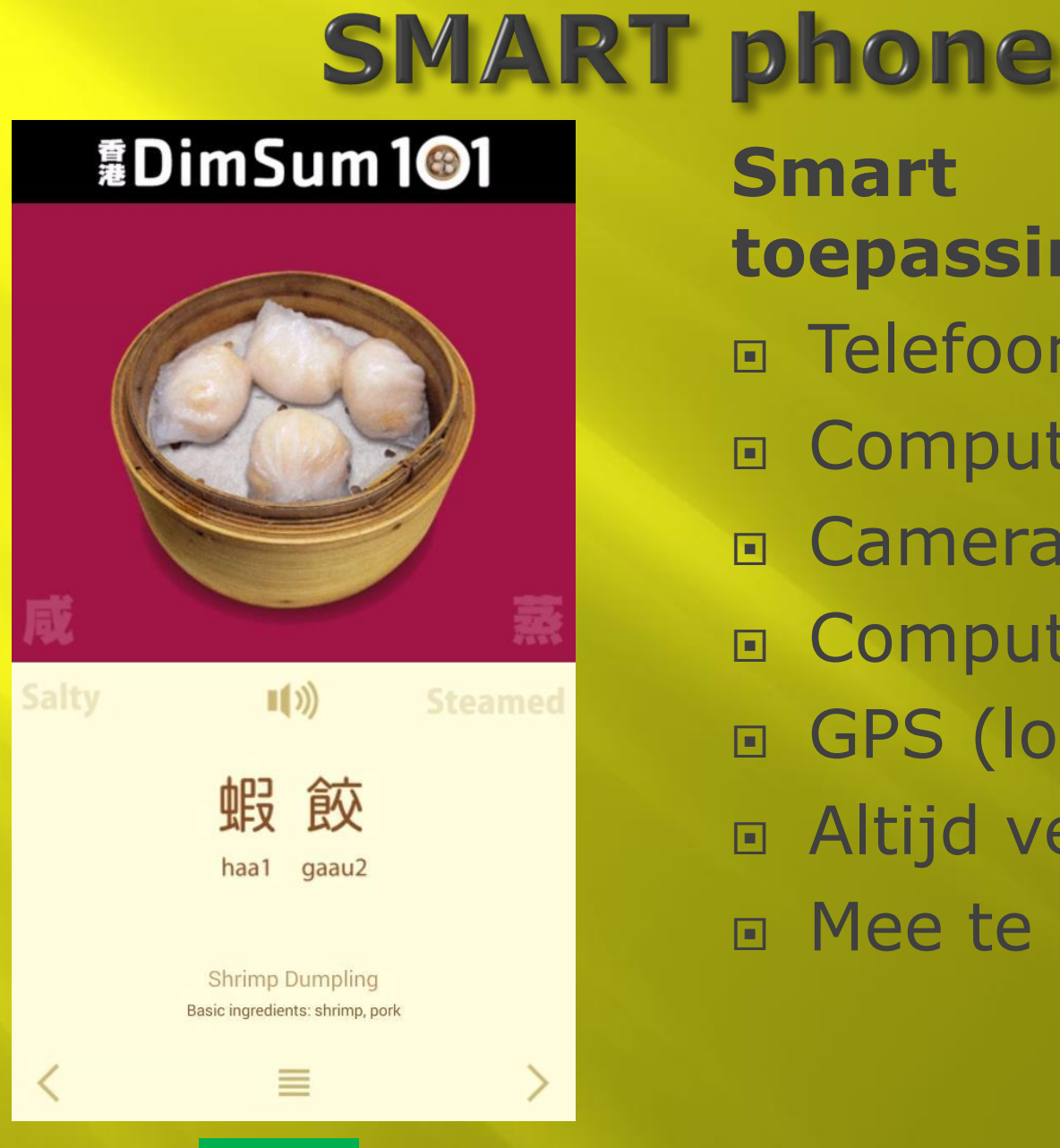

**Smart toepassingen** a Telefoon (spraak) Computer (tekst ) Camera (beeld ) Computer (actie ) GPS (locatie ) Altijd verbonden Mee te nemen

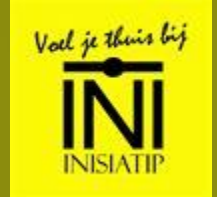

### Dit weet mijn smartphone van mij

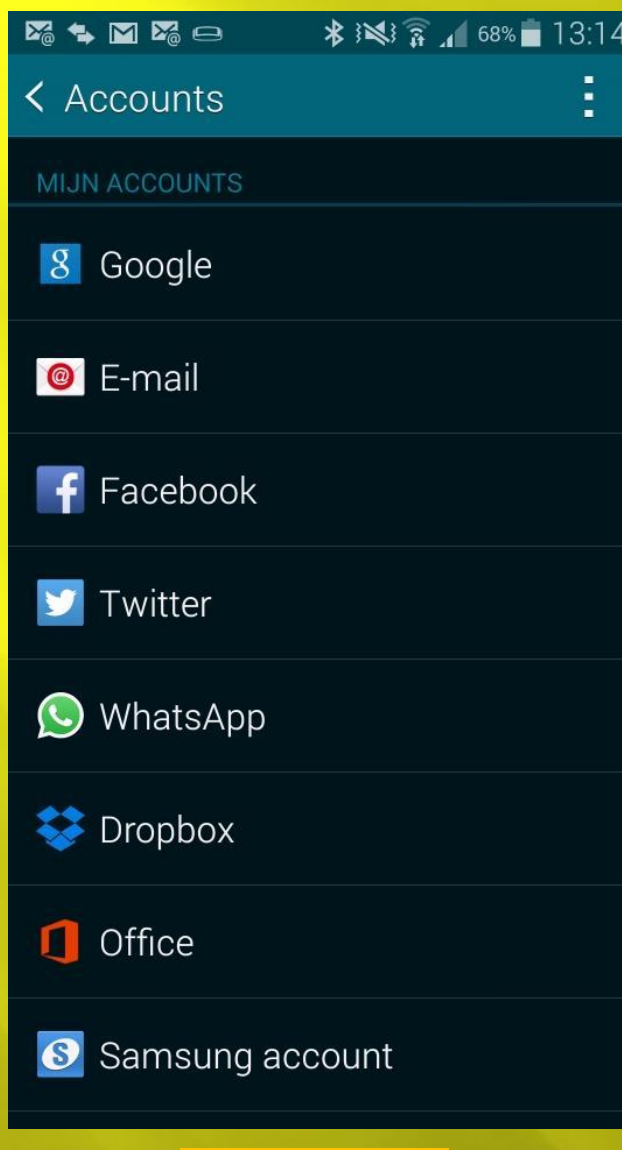

 $0651227146$  [j.sim@xs4all.nl](mailto:j.sim@xs4all.nl) @johannessim

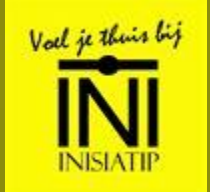

## Google weet veel

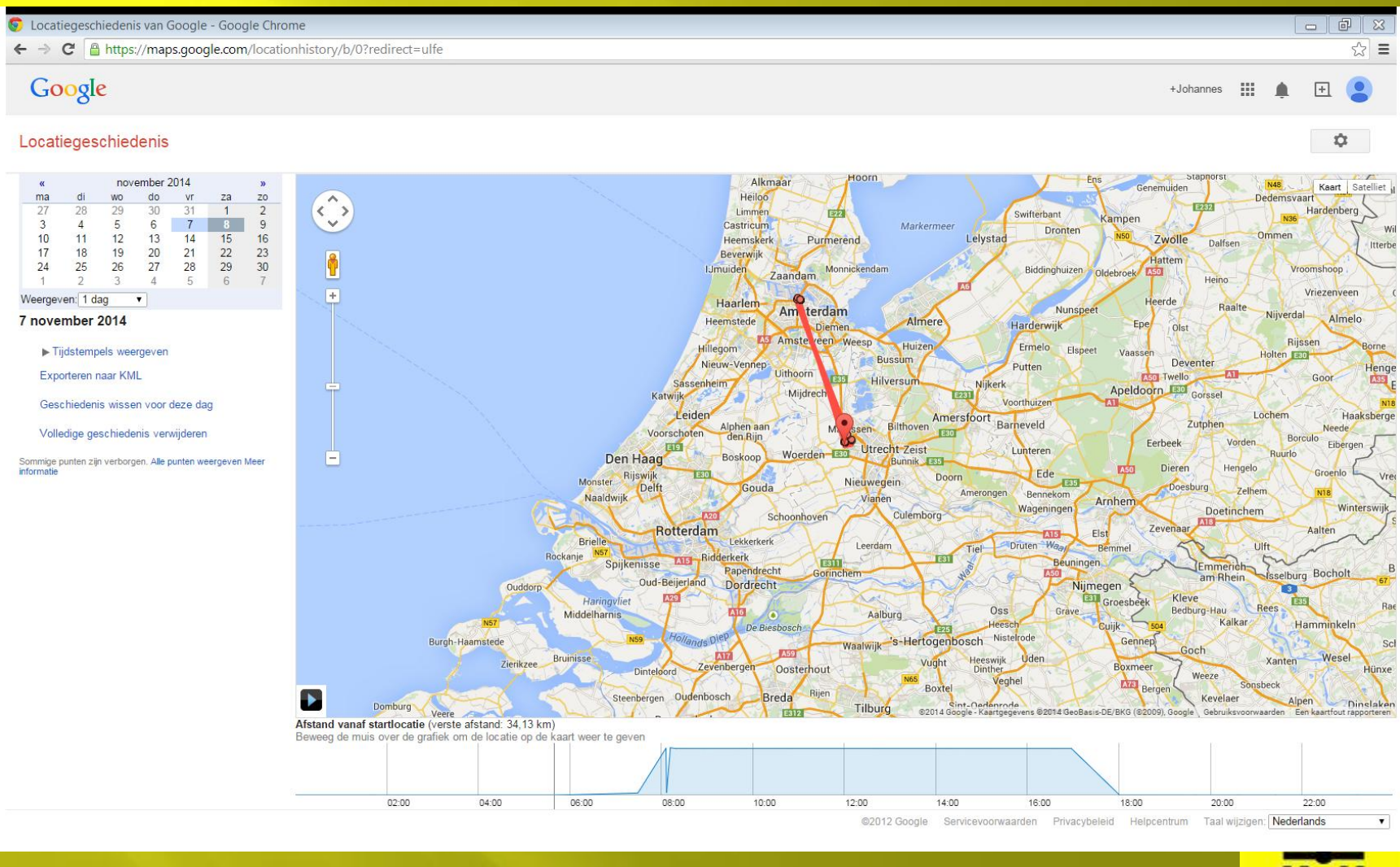

**Cool !!** Technical stuff

## **Google Now**

#### $\Box$   $\blacktriangleright$   $\ominus$

**术图 高、35%■19:29** 

#### Betere suggesties ontvangen

Als u informatie wilt ontvangen op basis van recente zoekopdrachten, zoals de laatste uitslagen van uw favoriete teams en aankomende vertrektijden voor vluchten, schakelt u Zoekgeschiedenis in.

#### Webgeschiedenis inschakelen

#### Locaties in de buurt

Griftpark 1 8,7 km - Open tot 22:00 3.9 ★★★★★ 15 recensies

**Carlton President** 3.7 km 4,0 ★★★★ ★ 23 recensies

Q Zoeken naar meer locaties

 Op mijn telefoon **Lang drukken op** Home Op basis van je locatie:

- Informatie
- Weer
- Files

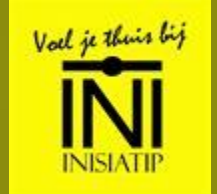

## **Goed om te weten**

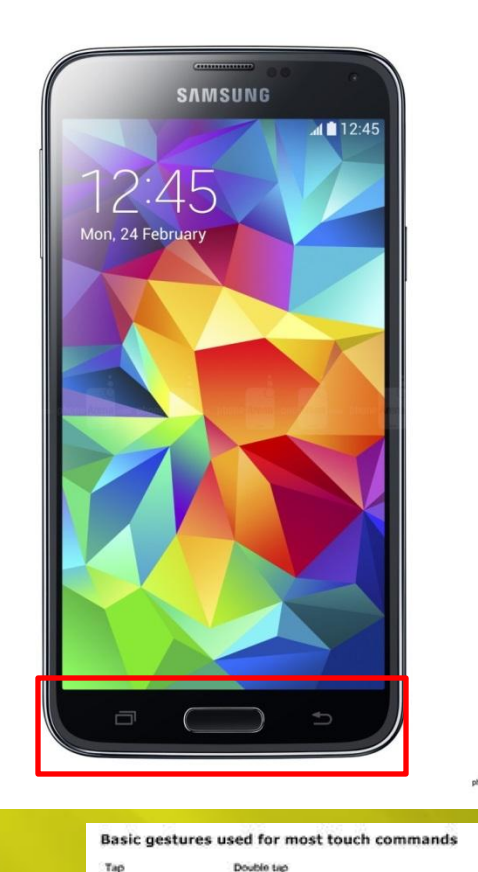

**E** Touch screen Swipe – vegen Click – start

#### □ Knoppen (buttons)

- On / Off
- Volume
- **Home**
- Linker: Recent app
- **Rechter: previous** screen

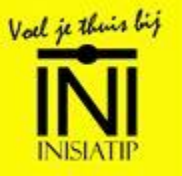

two fingers and bring tem closer togethe

Ph.

Briefly touch surface

with firepertie

Toyoth systems with two finoers and move them apart

Repidly fouch surface

twice with fingertip

Move fingertip over surface without fosing contact

Drag (and drop)

 $\mathbf{Q}$ 

## **Recent App menu**

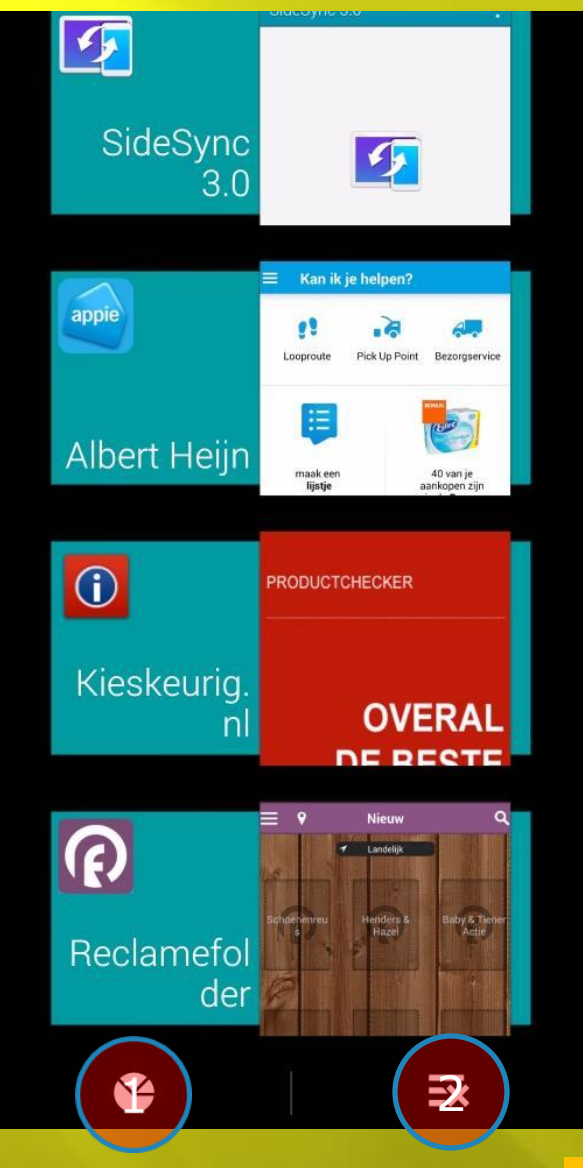

- □ Inzicht welke Apps draaien
- App sluiten veeg de app naar rechts weg
- □ 1) welke apps
- □ 2) sluiten alle apps
- □ Apple iPad:
	- Dubbel click home
	- **Naar boven vegen**

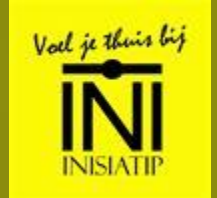

# **Bellen / SMS**

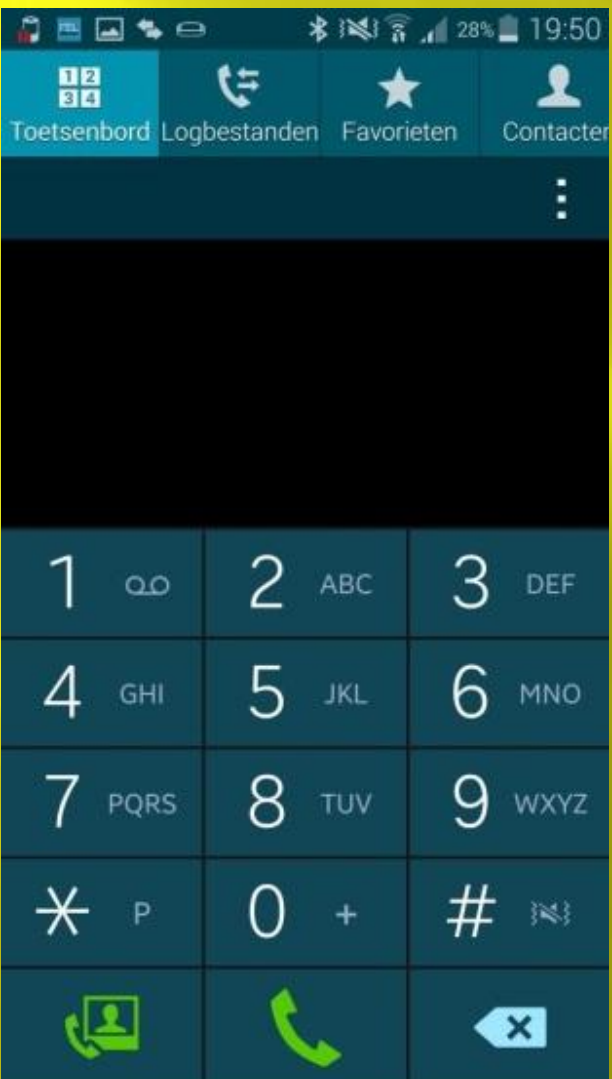

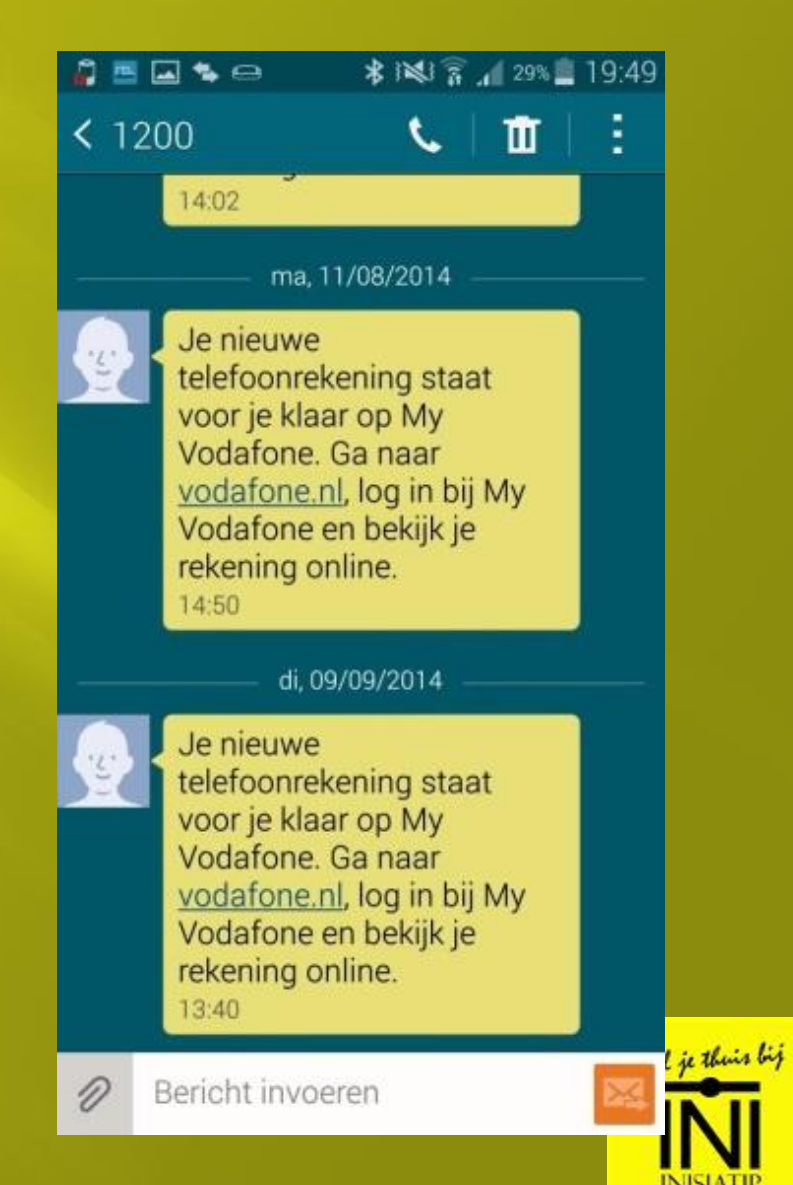

# **Bluetooth / Integratie**

Dichtbij communicatie met apparaten

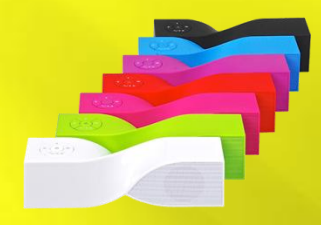

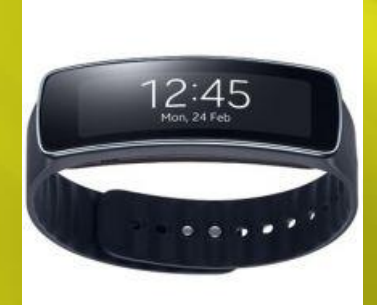

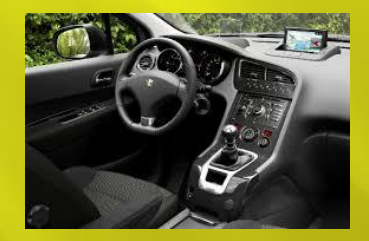

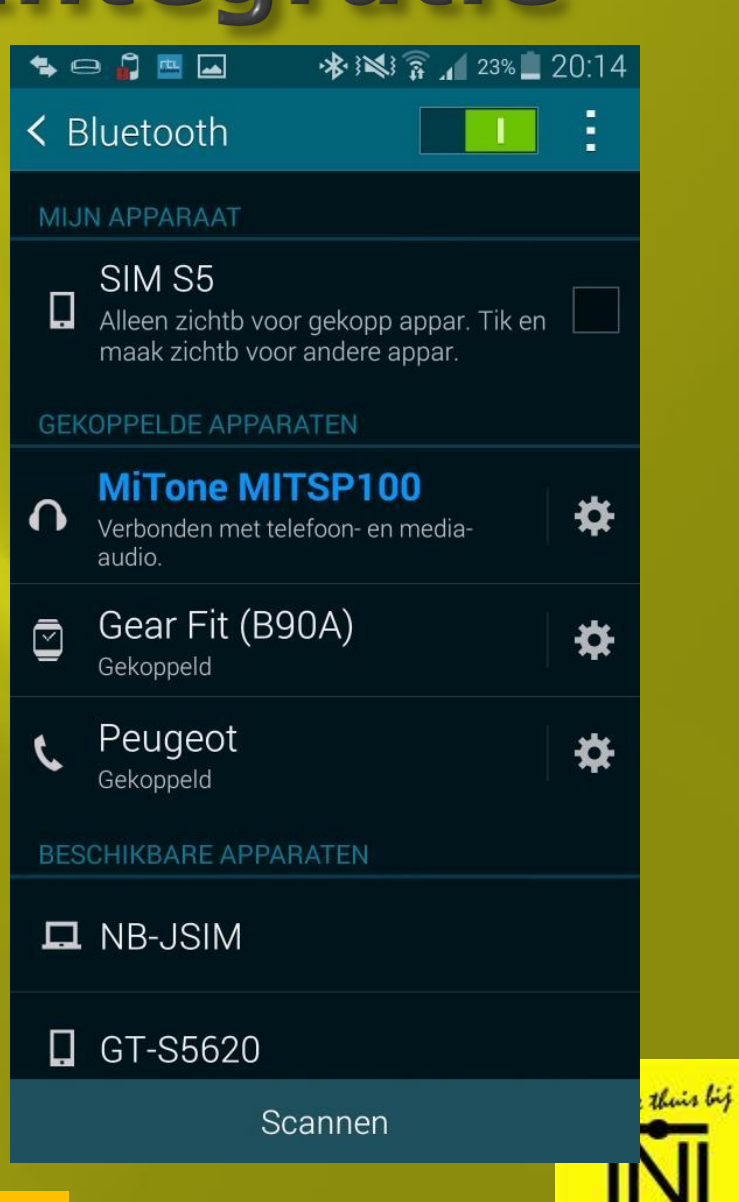

**INISIATIP** 

#### **WiFi menu**

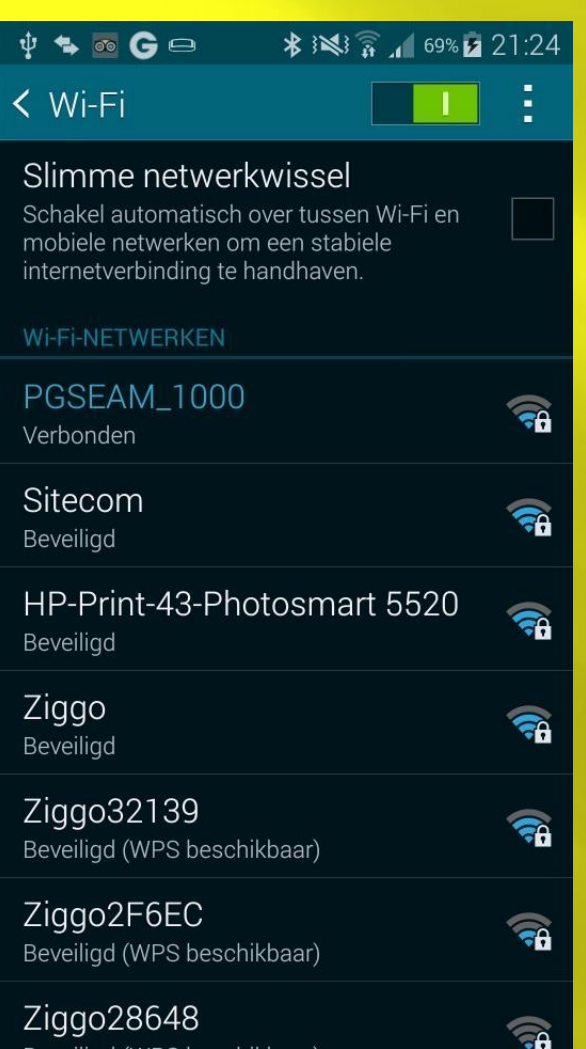

#### **WiFi Analyser**  $\psi$  +  $\circ$  6  $\ominus$ **\*※ミ、69%×21:26**

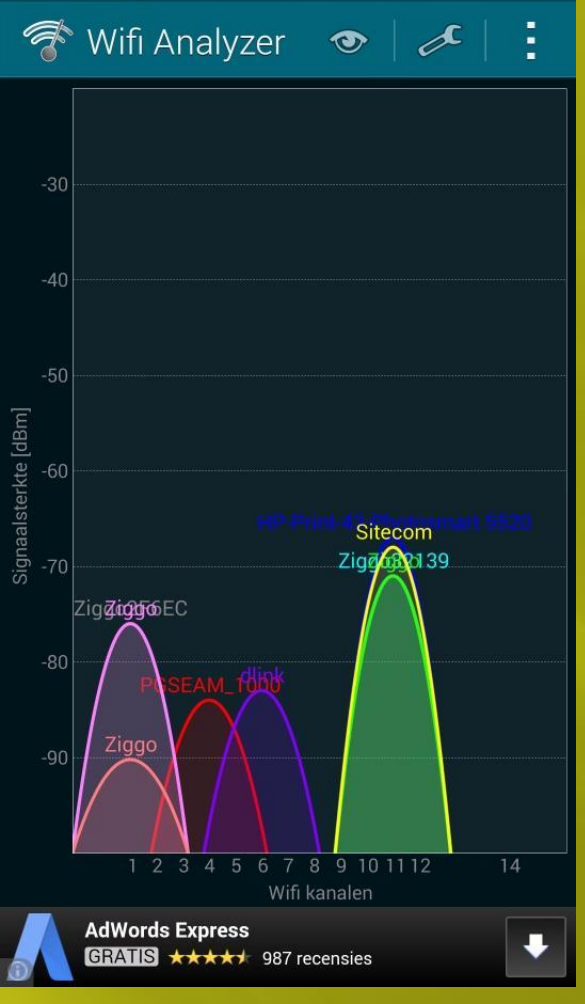

#### **Speedtest**

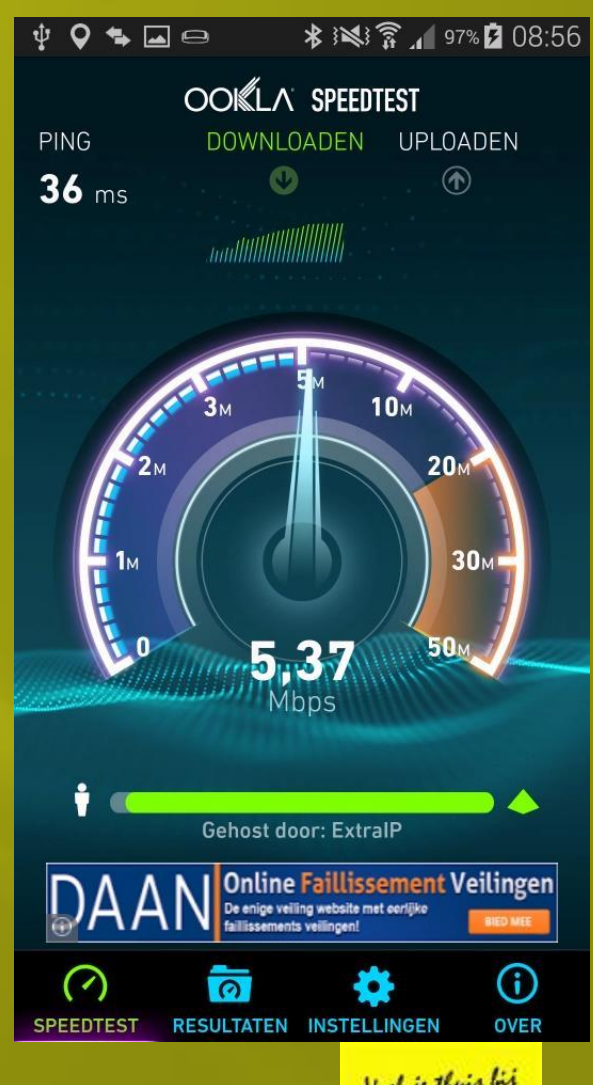

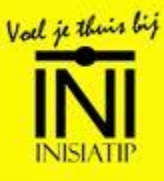

13 Technical stuff

## **Vergrendel scherm**

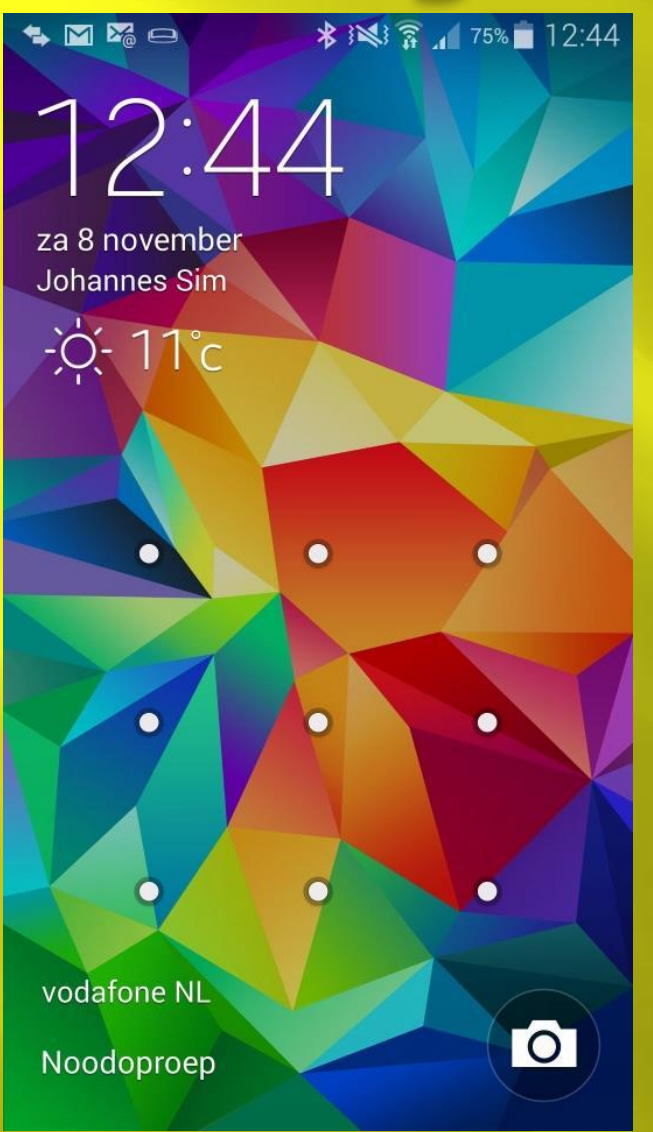

 Instelbaar **Beveiliging Statusbalk** 

#### □ Zonder beveiliging Camera **Felefoon opnemen**

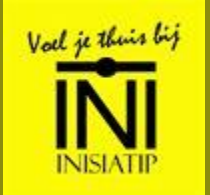

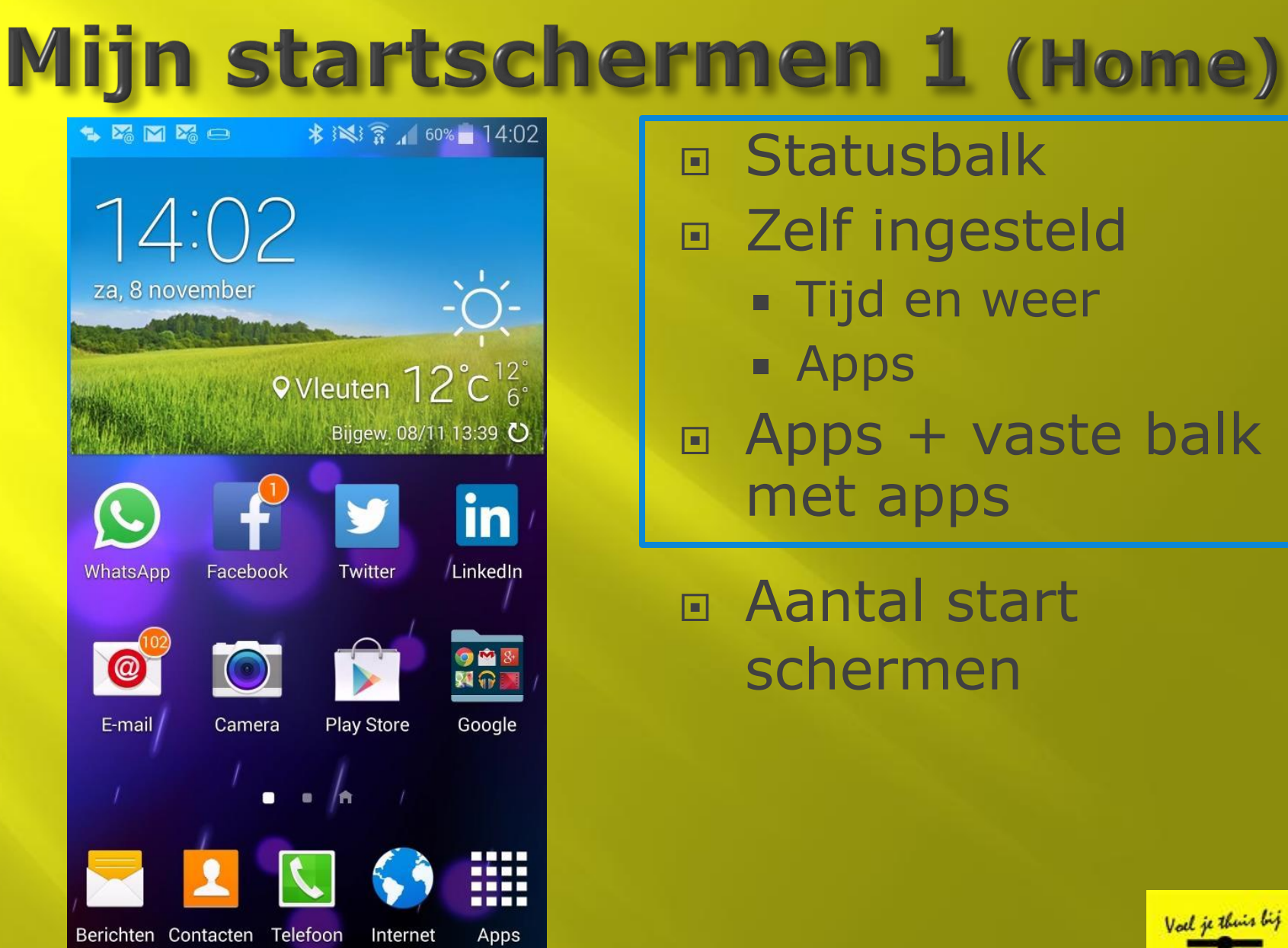

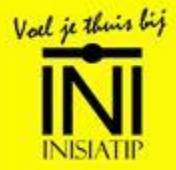

# Mijn App menu

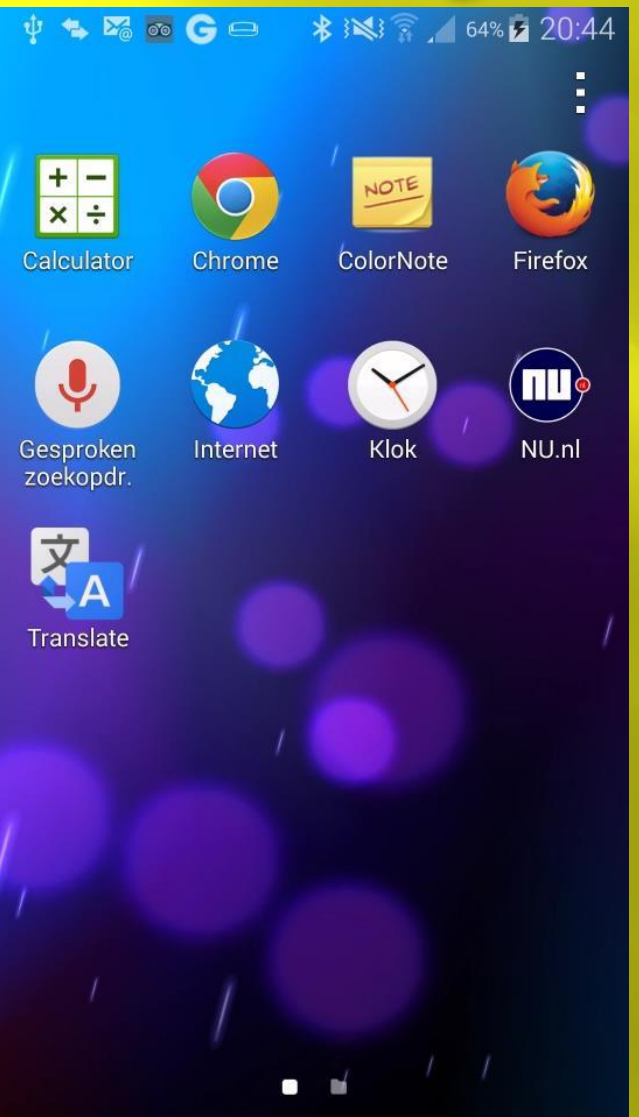

**E** Tweede startscherm Meest gebruikte Apps

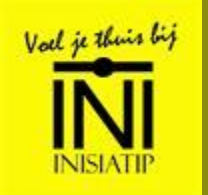

# **Mijn App menu**

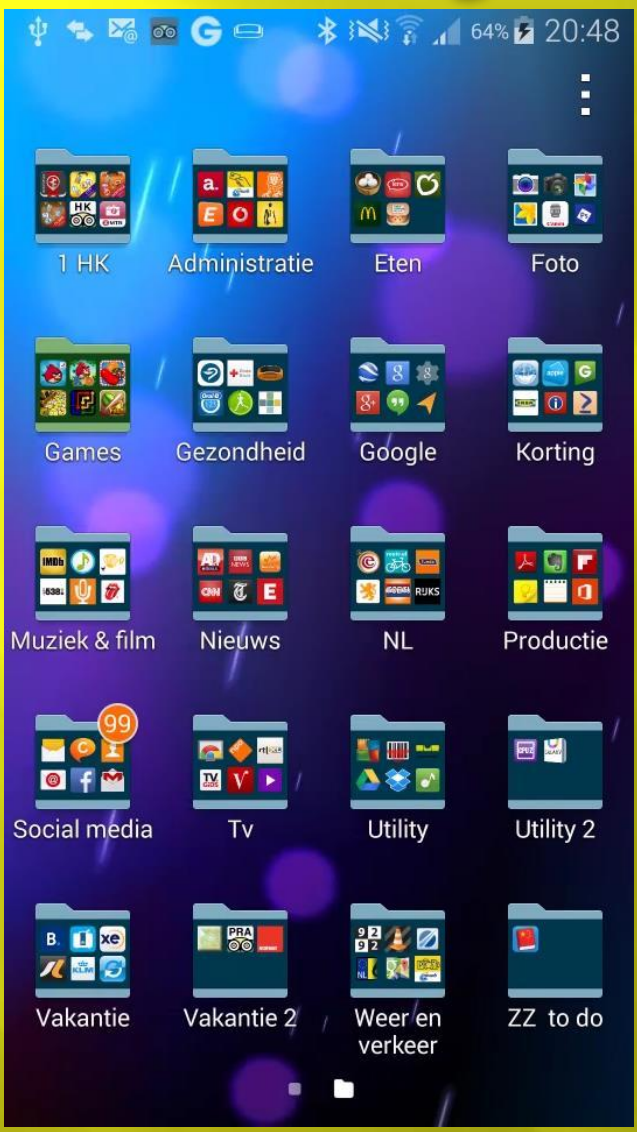

 Apps in mappen  $\Box$  Map = categorie

#### Uitleg:

Technical stuff

- **Maken van map**
- **Toevoegen van App**
- Verwijderen van App
- Verwijderen van map

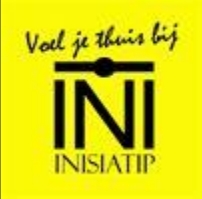

# Mijn startschermen 2

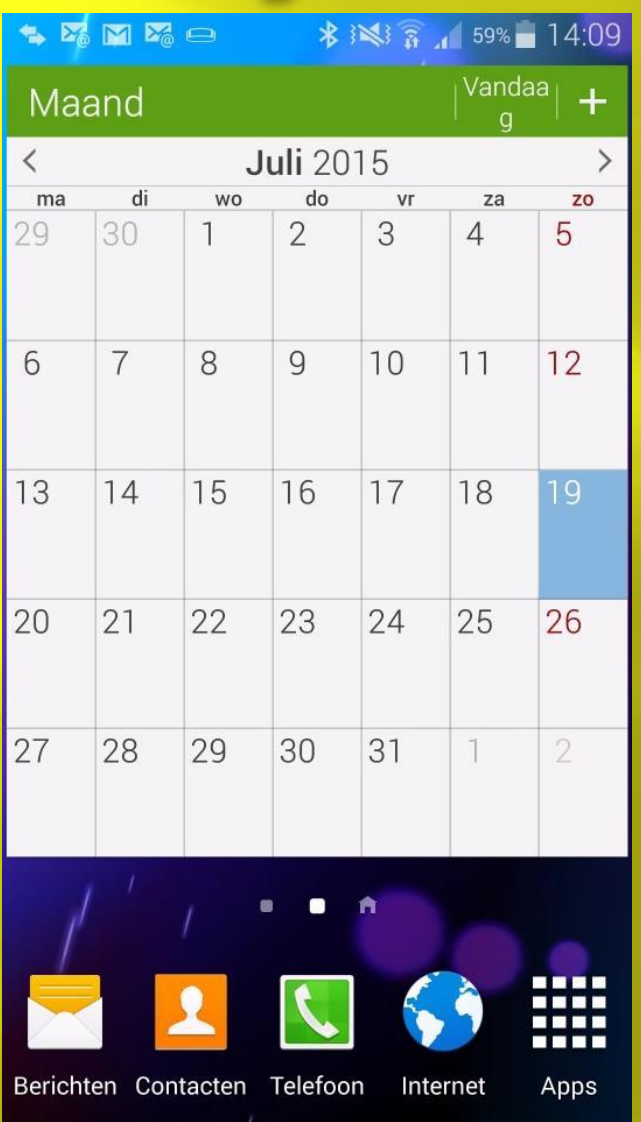

# Widget Calendar

#### □ Google agenda

- PC: internet
- **Anderen toegang** geven

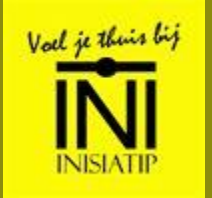

# Mijn startschermen 3

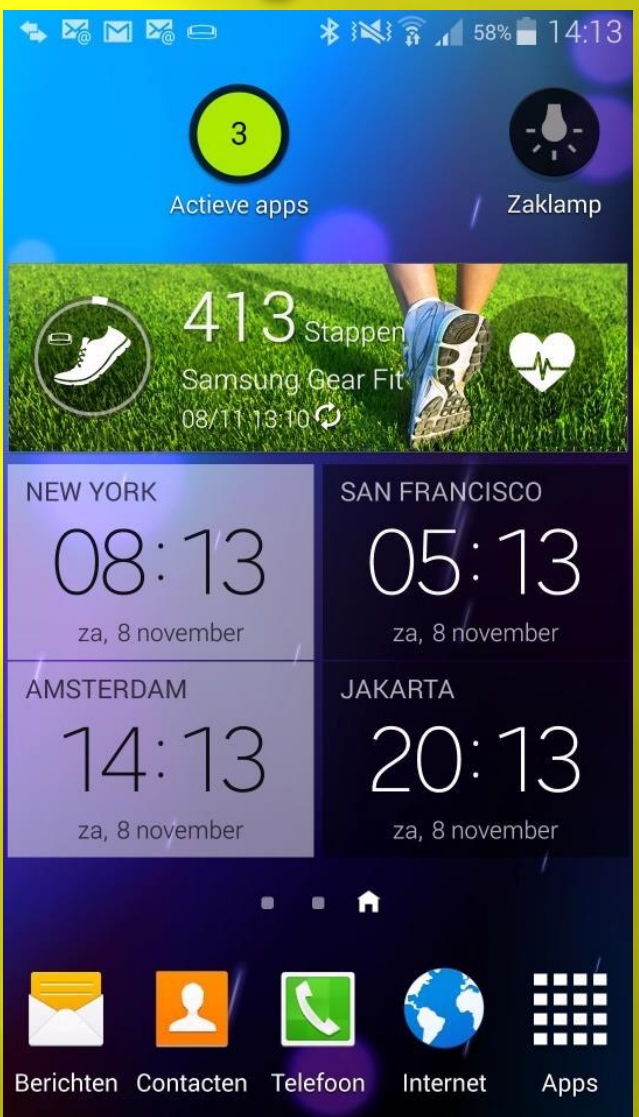

#### Widgets

- **Aantal Actieve Apps**
- **zaklamp**
- **Samsung Fit**
- $\blacksquare$  Klok 1
- $\overline{\mathsf{k}}$  Klok 2

#### **□ 2 klokwidgets Technical stuff**

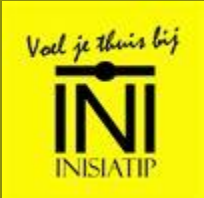

# Widget toevoegen

Technical stuff

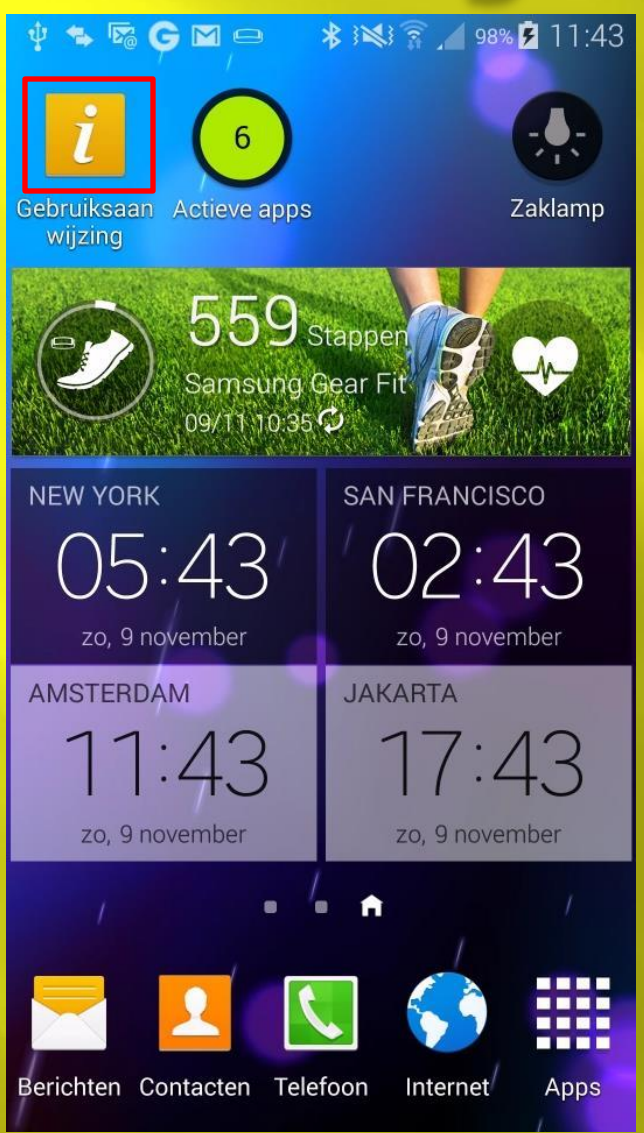

- Stappenplan
- 1. Ga naar vrije plek op 1 van je startschermen
- 2. Click lang op het scherm totdat deze verandert
- 3. Kies Widget
- 4. Selecteer de gewenste widget (let op grootte )
- 5. Plaats deze op het startscherm
- Je kan de widget gebruiken

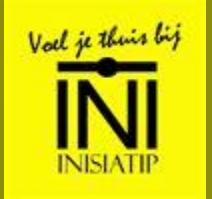

#### Widget verwijderen Technical stuff

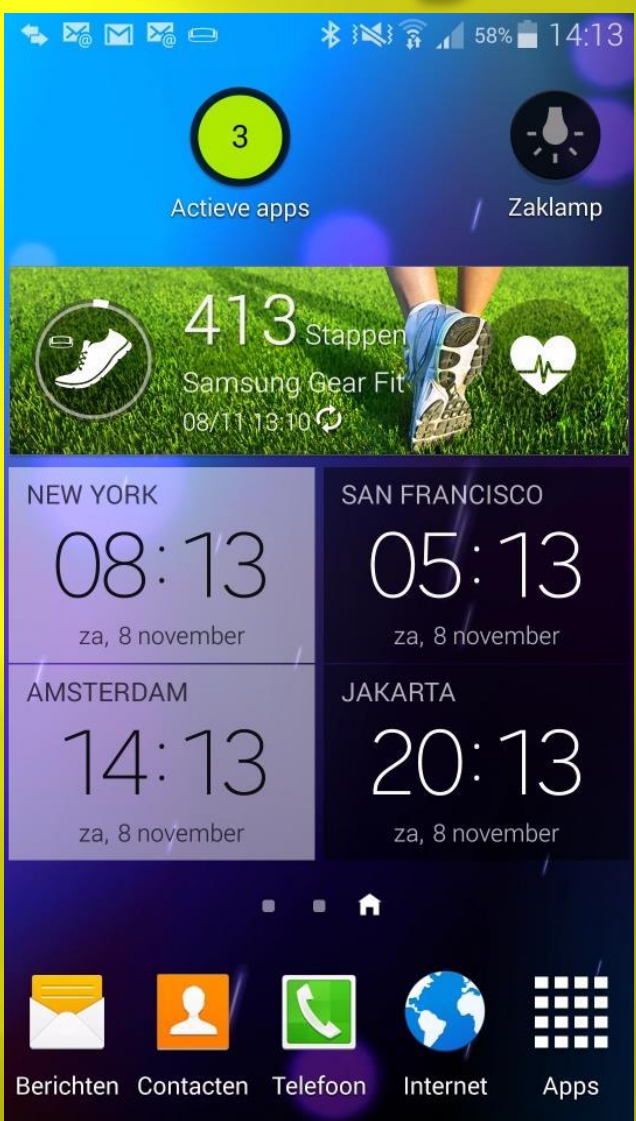

#### □ Stappenplan

- 1. Click lang op de widget totdat het scherm verandert (prullenbak verschijnt boven in)
- 2. Sleep de widget naar de prullenbak
- □ De widget is verwijderd
	- van het startscherm

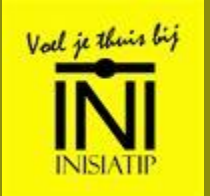

## **Toevoegen apps**

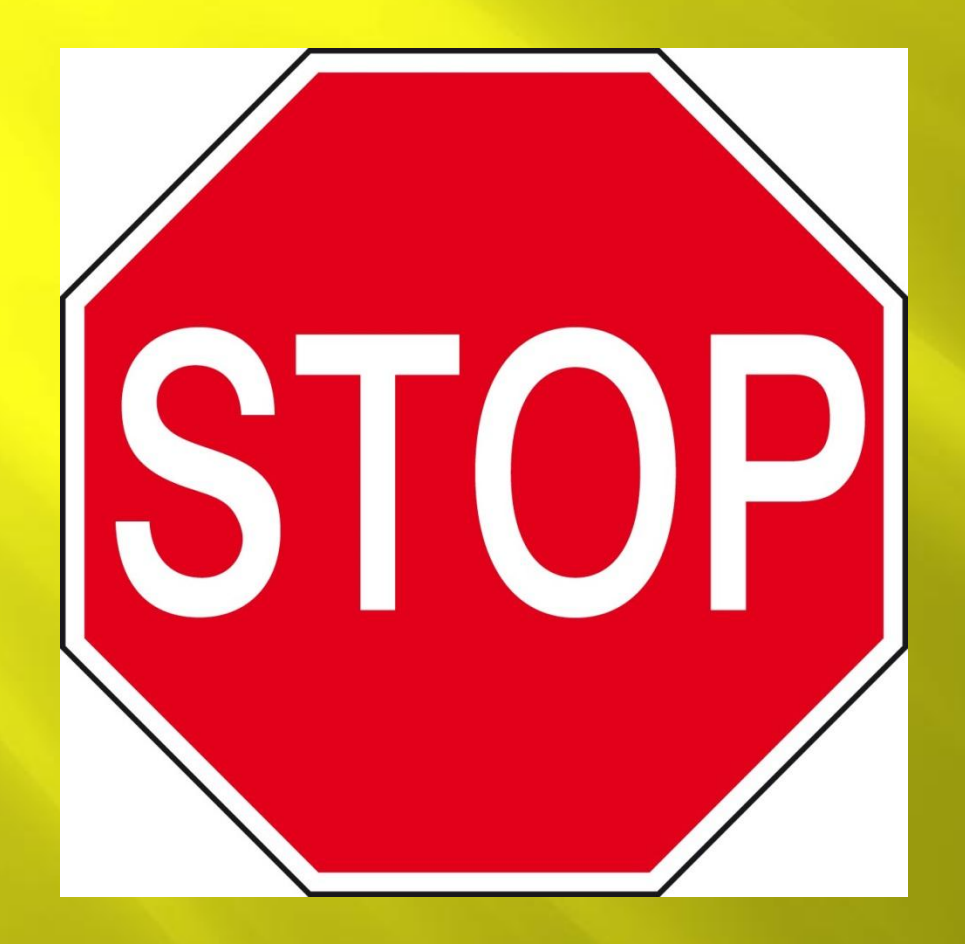

Alleen gratis apps

- □ Gratis is niet ...
- □ In je smartphone
	- **Elefoonummers**
	- Locatie
	- **Prive gegevens**
	- User-id en wachtwoorden
	- Gekoppeld aan internet

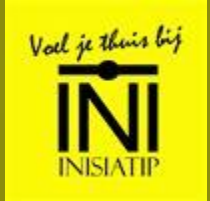

## **Toevoegen apps: tips**

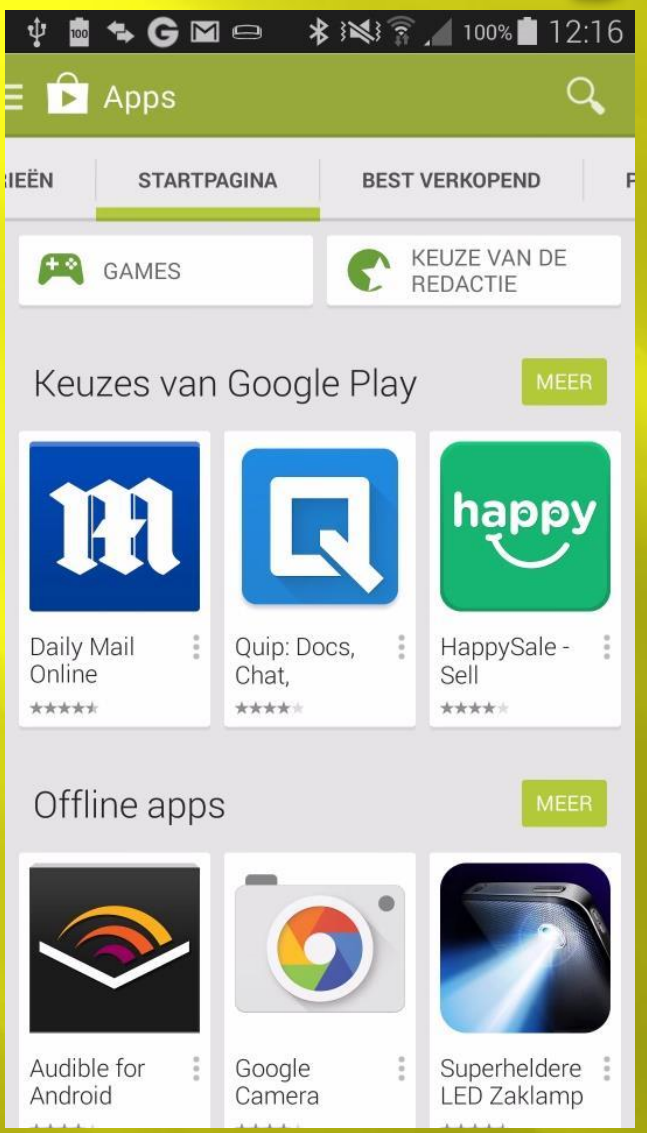

- **Beveiliging** installeren (Android)
- Alleen van officiele app stores (Play of Apple appstore / leverancier )
- □ Terughoudendheid
	- Bedrijf (imago)
	- **veel users**
	- **Reviews lezen**

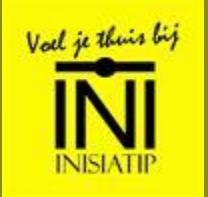

#### AVG

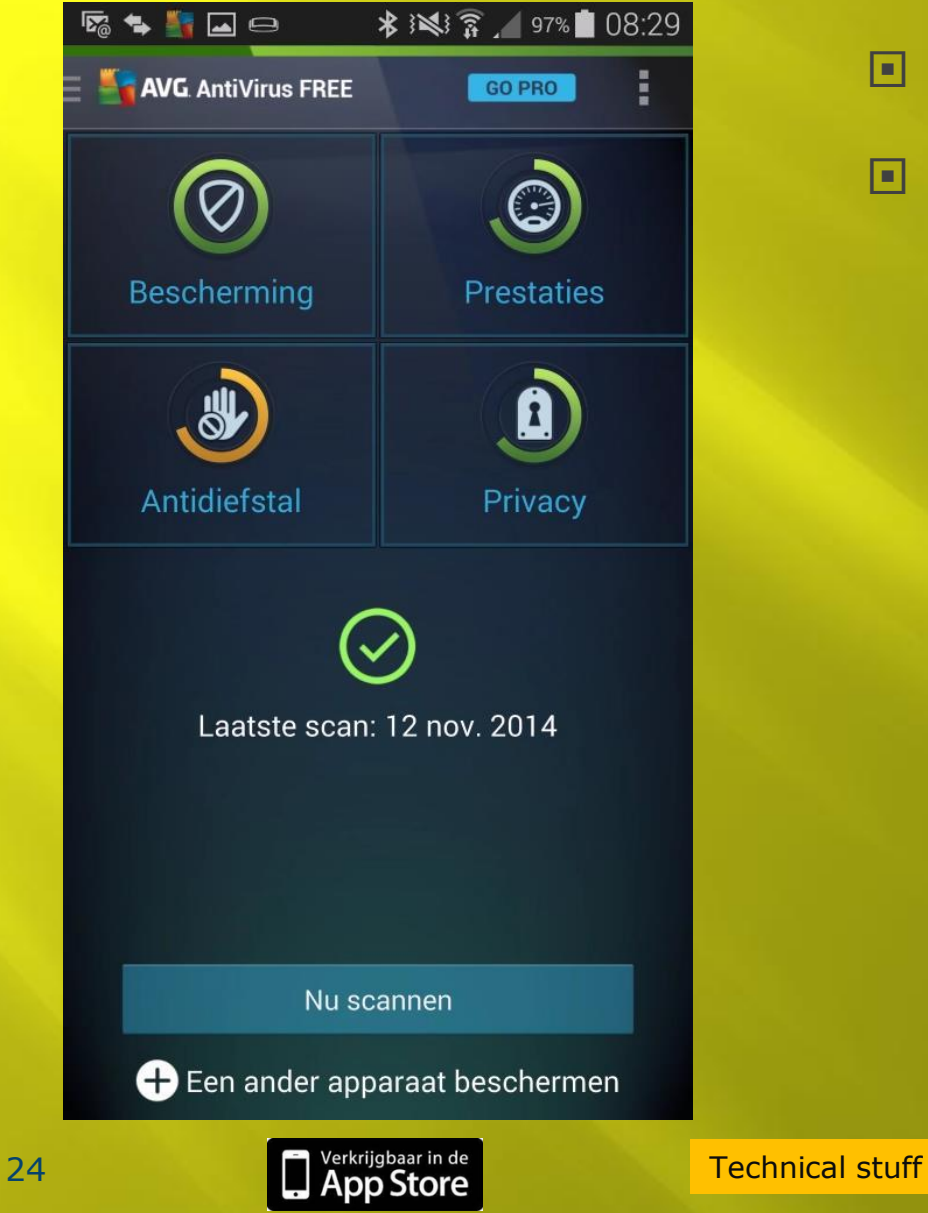

□ Bescherming □ Gratis  $Meer \rightarrow betalen$ 

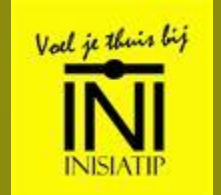

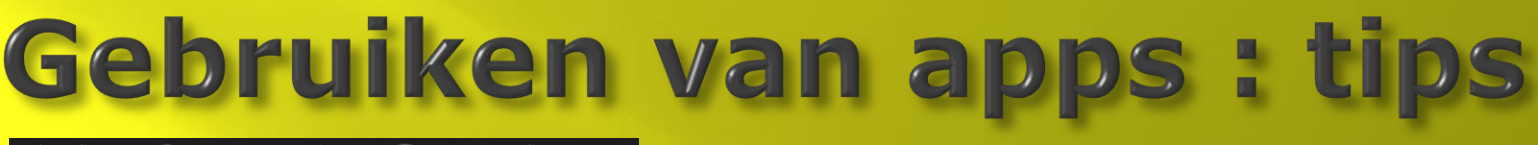

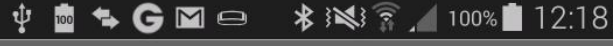

 $\hat{\mathbf{\Sigma}}$  Instellingen

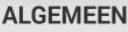

Meldingen

Melding weergeven over updates voor apps of games die ik heb gedownload

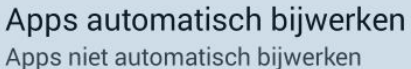

#### Pictogram toevoegen aan star... Voor nieuwe apps

#### Zoekgeschiedenis wissen

Alle uitgevoerde zoekopdrachten verwijderen

#### **GEBRUIKERSINSTELLINGEN**

#### Inhoudsfiltering

Het filterniveau voor inhoud instellen om te beperken welke apps kunnen worden gedownload

Wachtwoord vereisen voor aankopen Voor alle aankopen via Google Play op dit apparaat

 $f_{\perp}$ 

**OVER** 

Open-sourcelicenties

 Bij installeren of later

- Nee / Uit kiezen
- Automatisch update: Uit
- Push berichten: uit Kan niet altijd
- Niet overal clicken

n Reclame wegclicken met het kruisje

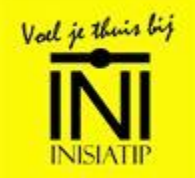

# **Tips van SIM**

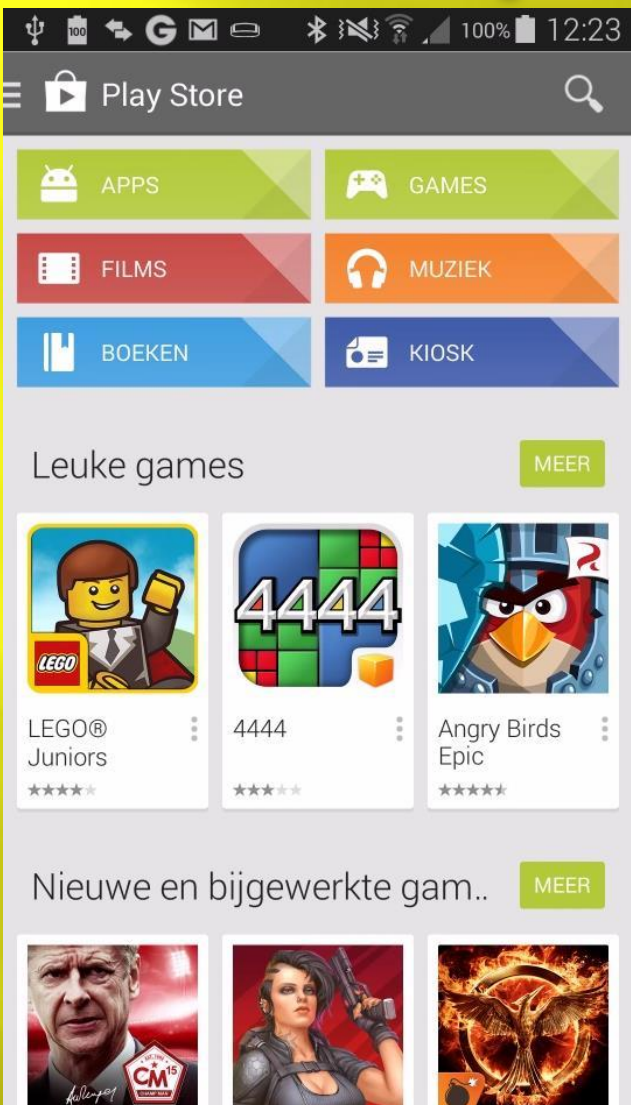

- Download:
	- alleen apps die in de lijsten van App Store staan
	- Aanbevolen worden door de media

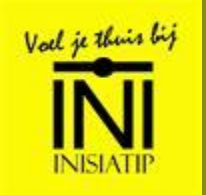